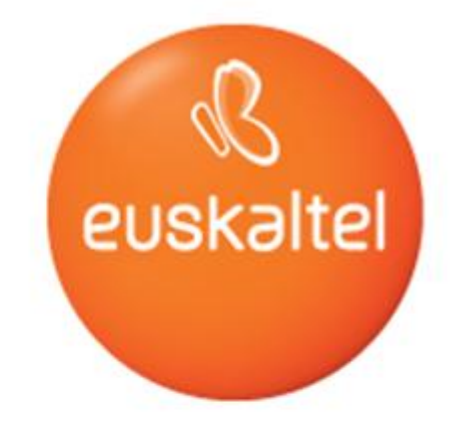

## **EDONON**

Manual de Usuario Servicio Edonon

**EDONON**  $\begin{picture}(20,20) \put(0,0){\line(1,0){10}} \put(15,0){\line(1,0){10}} \put(15,0){\line(1,0){10}} \put(15,0){\line(1,0){10}} \put(15,0){\line(1,0){10}} \put(15,0){\line(1,0){10}} \put(15,0){\line(1,0){10}} \put(15,0){\line(1,0){10}} \put(15,0){\line(1,0){10}} \put(15,0){\line(1,0){10}} \put(15,0){\line(1,0){10}} \put(15,0){\line(1$ 

Manual de usuario del servicio EDONON

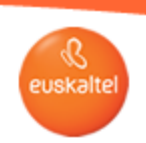

# **Índice**

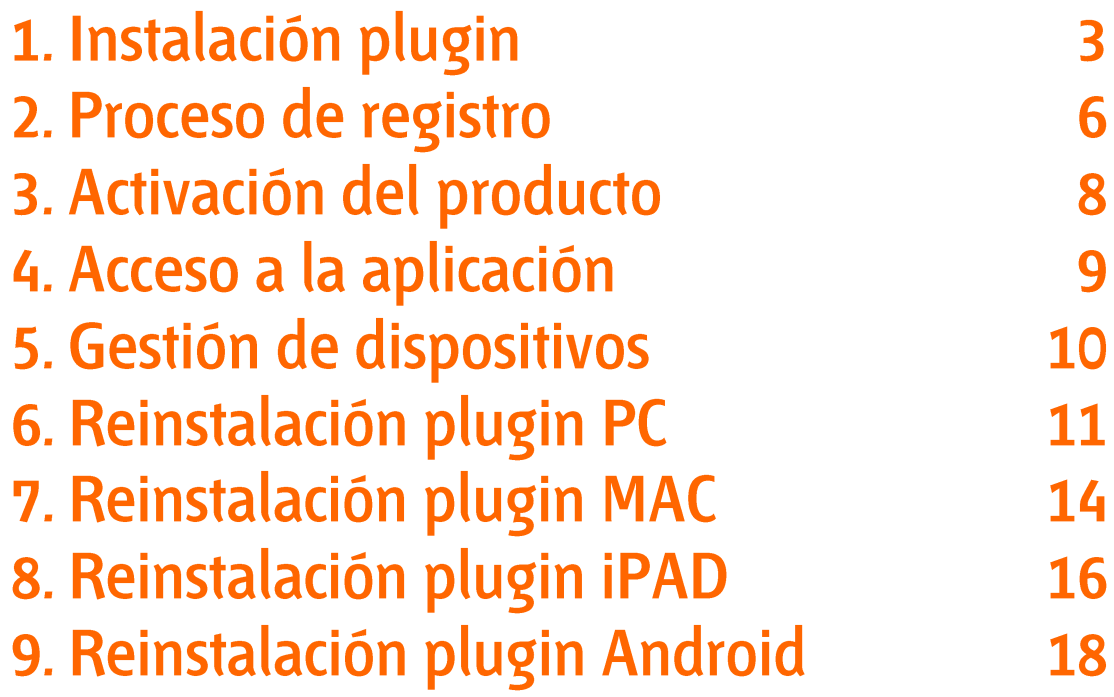

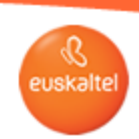

#### 1. Instalación plugin

Instalación plugin para PC y MAC

Se accederá a la Web de la aplicación: http://edonon.euskaltel.com/edonon.html

Al entrar en esta Web, el Sistema detectará si tienes instalado el plugin necesario para acceder a la aplicación. En el caso de que no tengas instalado el plugin, este se descargará automáticamente. En la pantalla aparece un pop-up que indica "Descargando" y se inicia la descarga del plugin.

Se deberá comprobar en la carpeta de 'Descargas' del navegador utilizado si el plugin se ha descargado correctamente.

Nombre del archivo ejecutable del plugin:

Euskaltel-Edonon.exe (PC) Euskaltel-Edonon.dmg (MAC)

Icono:

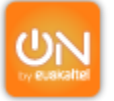

Si hubiese algún problema con la descarga del plugin, también se puede descargar desde:

**MAC** 

http://www.euskaltel.com/webektest/Galeria/Documentos/television/soporte/Euskaltel-Edonon.dmg **PC** http://www.euskaltel.com/webektest/Galeria/Documentos/television/soporte/Euskaltel-Edonon.exe

#### Instalación del plugin:

Se ejecutará el archivo del plugin y se seguirán los pasos que se indican en las pantallas que aparecen a continuación.

**EDONON**  $\begin{picture}(45,4) \put(0,0){\line(1,0){10}} \put(15,0){\line(1,0){10}} \put(15,0){\line(1,0){10}} \put(15,0){\line(1,0){10}} \put(15,0){\line(1,0){10}} \put(15,0){\line(1,0){10}} \put(15,0){\line(1,0){10}} \put(15,0){\line(1,0){10}} \put(15,0){\line(1,0){10}} \put(15,0){\line(1,0){10}} \put(15,0){\line(1,0){10}} \put(15,0){\line(1,$ 

Manual de usuario del servicio EDONON

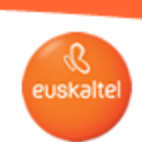

#### 1. Instalación plugin

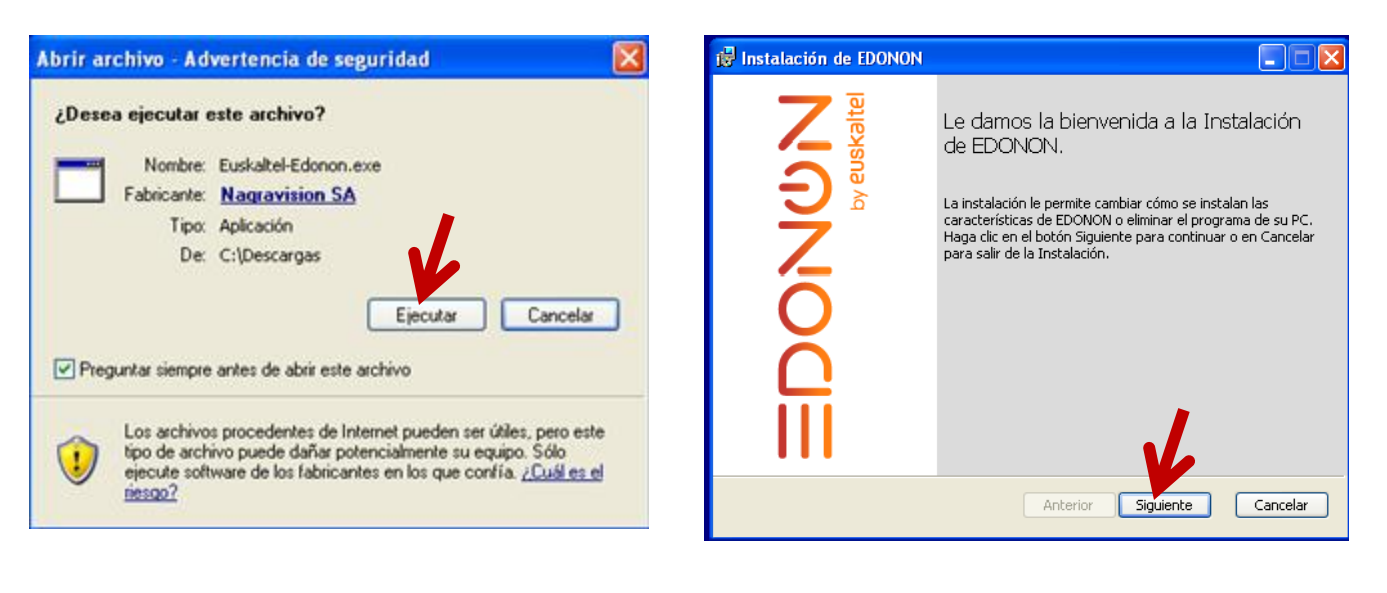

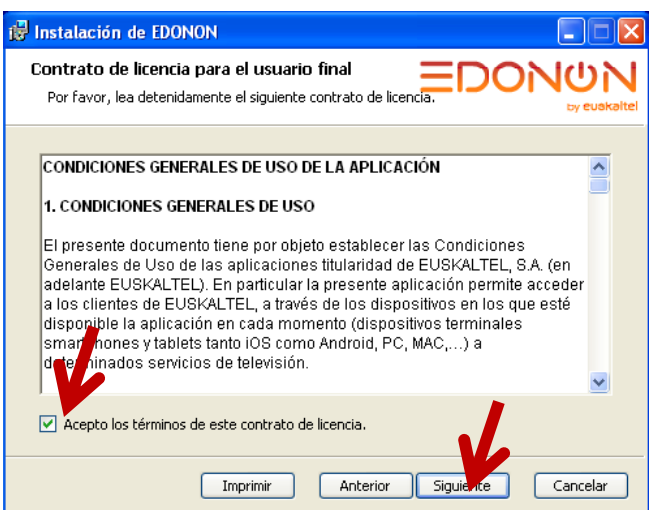

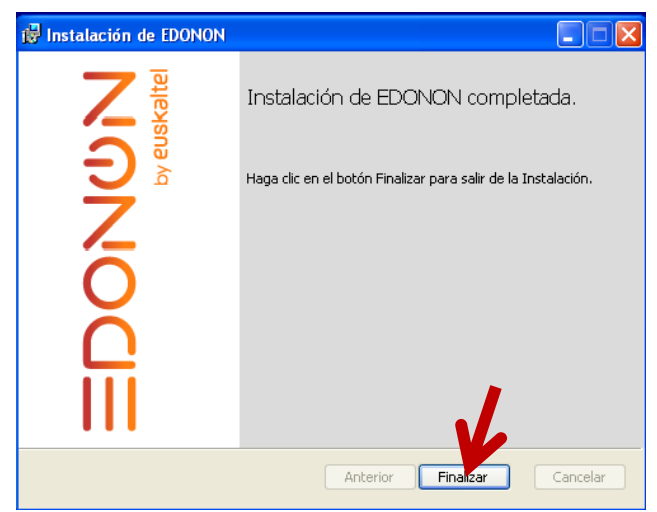

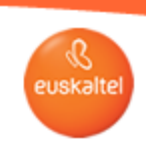

## 1. Instalación plugin

Al finalizar la instalación, es recomendable reiniciar el ordenador. Una vez que se ha reiniciado el ordenador se volverá a abrir el navegador y se accederá a la misma web inicial: http://edonon.euskaltel.com/edonon.html

En este momento ya no se producirá la descarga del plugin y saldrá la pantalla inicial en la que se puede empezar con el proceso de registro como se indica a continuación.

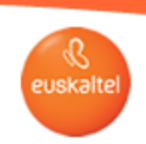

## 2. Proceso de Registro

Registro para PC, MAC, iPAD, Tablets Android y Smartphones

Una vez instalada la aplicación en el Smartphone, en la Tablet Android, o IOS, o instalado el plugin en el ordenador, se abre la pantalla inicial.

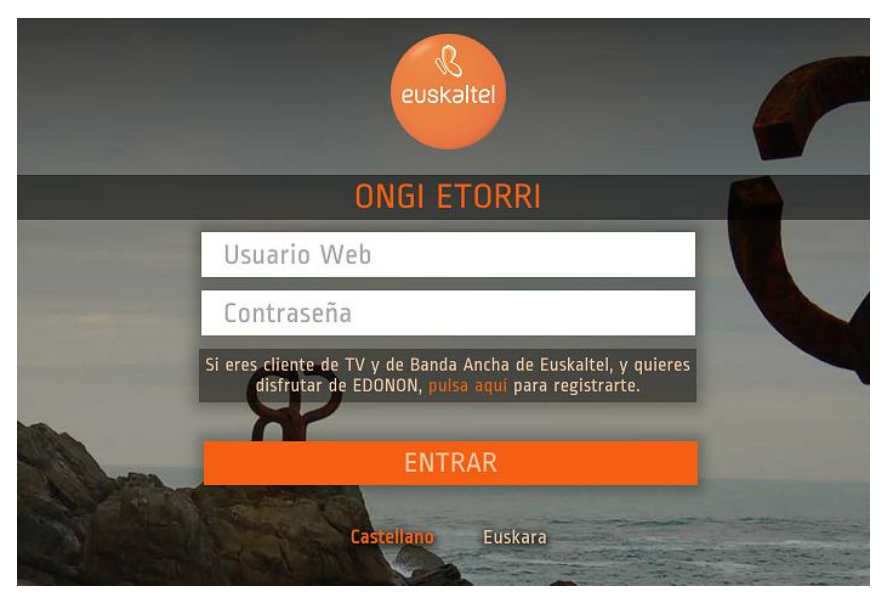

En esta pantalla deberás pulsar en la opción de registro

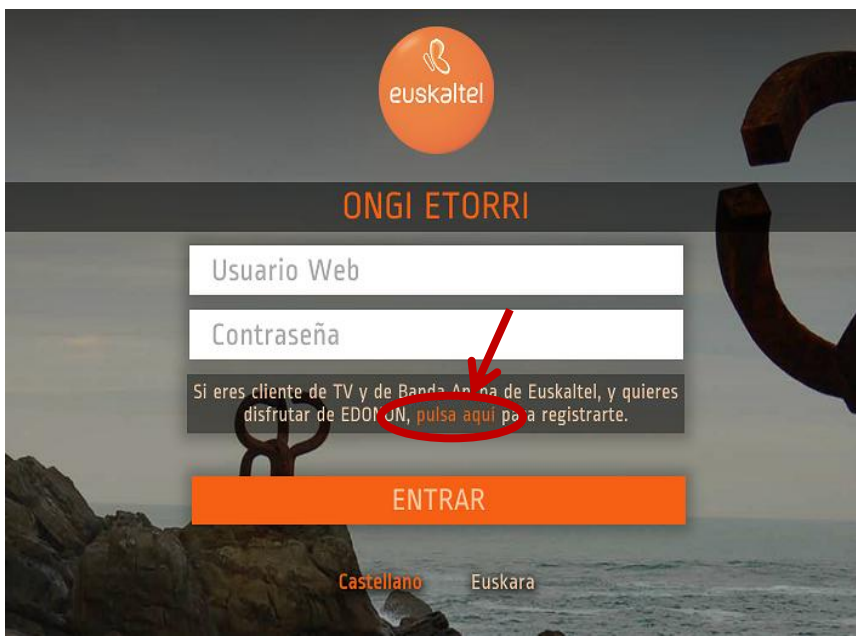

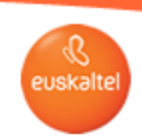

#### 2. Proceso de Registro

En la pantalla de registro introduciremos los siguientes datos:

- · Usuario Web del área de cliente de Euskaltel
- Contraseña

En el caso de que todavía no tengas un usuario Web del área de cliente de Euskaltel, puedes conseguirlo pinchando en la opción correspondiente.

También pulsando en la opción 'Recordar contraseña' tendrás una opción de recuperar tu contraseña si la has olvidado

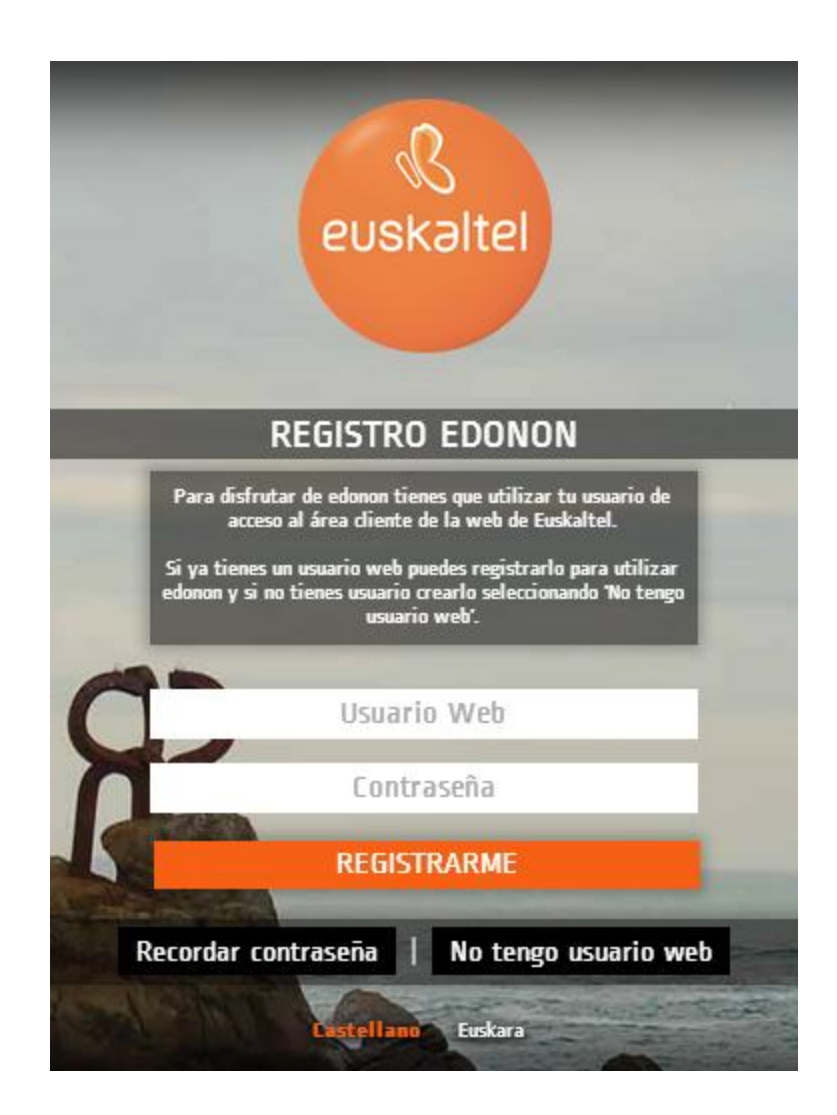

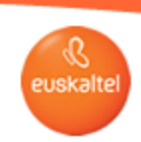

#### 3. Activación del producto

Una vez completado el registro satisfactoriamente, se nos enviará un email a la dirección de correo introducida durante la creación del usuario Web, indicando que es necesario pinchar un link para activar el servicio. En el caso de que no se reciba el email, habrá que comprobar si ha llegado a la carpeta de 'Spam'. Si tienes varios servicios de TV contratados, tendrás que elegir sobre cuál quieres activar el servicio EDONON.

Al pinchar link de activación, el sistema activará el servicio.

E-mail de registro (Email1)

ASUNTO: TE DAMOS LA RIENVENIDA A FDONON

Hola,

Te damos la bienvenida a EDONON, la TV de Euskaltel donde quieras y cuando quieras.

Para activar el servicio, es necesario que elijas a qué producto de televisión de los que tienes contratados quieres asociar EDONON.

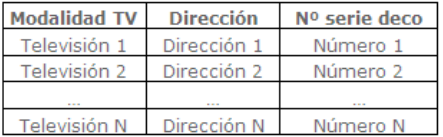

Una vez activado con EDONON vivirás una experiencia única de entretenimiento disfrutando de la programación en directo y del servicio de videoclub a la carta en tu Tablet, Ordenador o Smartphone (recuerda que es recomendable utilizar una red WiEi en vez de una conexión de móvil para no consumir tu tarifa de datos).

Gracias por confiar en Euskaltel.

#### Una vez que el proceso de activación se ha realizado de forma correcta, se puede volver a la pantalla inicial de la aplicación para acceder al servicio.

Enlaces a la aplicación: **Google Play** https://play.google.com/store/apps/details?id=com.euskaltel.mobile.ABRA **Apple Store** https://itunes.apple.com/us/app/euskaltel-tv/id844096205?l=es&ls=1&mt=8 **PC/MAC** 

http://edonon.euskaltel.com/edonon.html

**EDONON**  $\begin{picture}(20,20) \put(0,0){\line(1,0){10}} \put(15,0){\line(1,0){10}} \put(15,0){\line(1,0){10}} \put(15,0){\line(1,0){10}} \put(15,0){\line(1,0){10}} \put(15,0){\line(1,0){10}} \put(15,0){\line(1,0){10}} \put(15,0){\line(1,0){10}} \put(15,0){\line(1,0){10}} \put(15,0){\line(1,0){10}} \put(15,0){\line(1,0){10}} \put(15,0){\line(1$ 

Manual de usuario del servicio EDONON

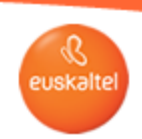

## 4. Acceso a la aplicación

En la pantalla inicial se introducirá:<br>• El usuario (usuario Web)

- 
- La contraseña (la utilizada a la hora de hacer el registro)

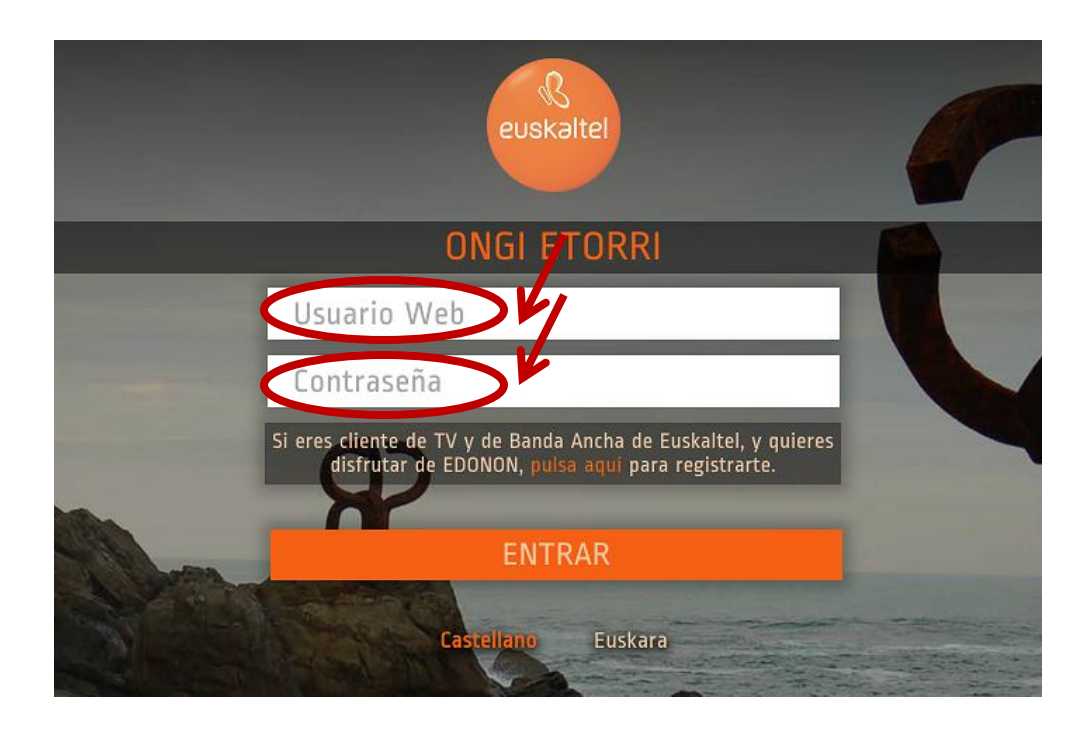

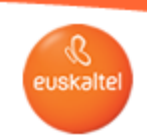

## 5. Gestión de dispositivos

Una vez que hayas instalado la aplicación en el número máximo de dispositivos, al ir a entrar en la aplicación con un dispositivo adicional, te saldrá un mensaje como el siguiente:

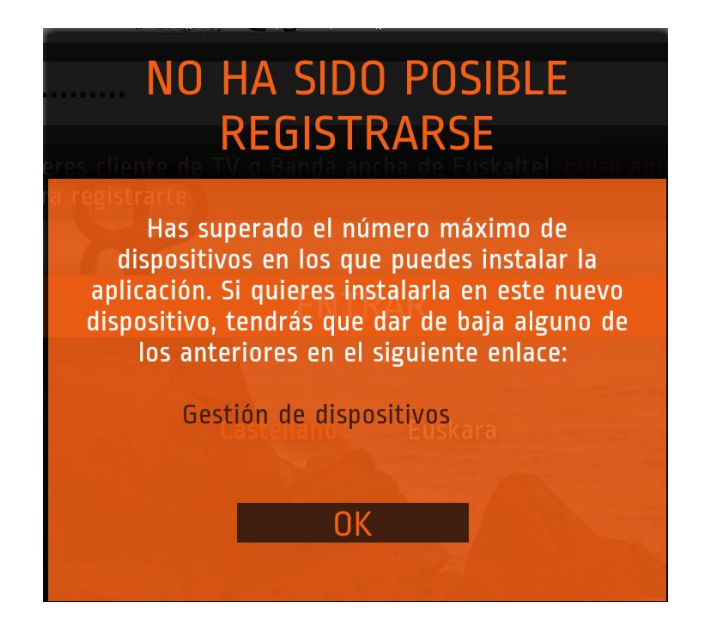

Para hacer el borrado de dispositivos tendrás que pinchar en el link que aparece, entonces se abrirá una nueva página en la que volviendo a introducir tu usuario Web y contraseña, se te permitirá hacer la gestión de los dispositivos en los que tienes instalada la aplicación de Edonon.

Si no has cambiado el nombre de los dispositivos en la opción correspondiente de la aplicación, el nombre del dispositivo saldrá en blanco. Entonces la única forma que hay de diferenciar el dispositivo es por tipo de dispositivo (PC, MAC, TAB..) y por la fecha de registro del dispositivo.

Ten en cuenta que no podrás borrar los dispositivos hasta que hayan pasado 30 días desde la fecha del primer acceso.

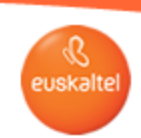

## 6. Reinstalación plugin PC

1) DESINSTALACIÓN PLUG-IN **CERRAR EL NAVEGADOR DESINSTALAR PLUGIN** Seguir los siguientes pasos: "INICIO" "Todos los programas" "EDONON" "Uninstall"

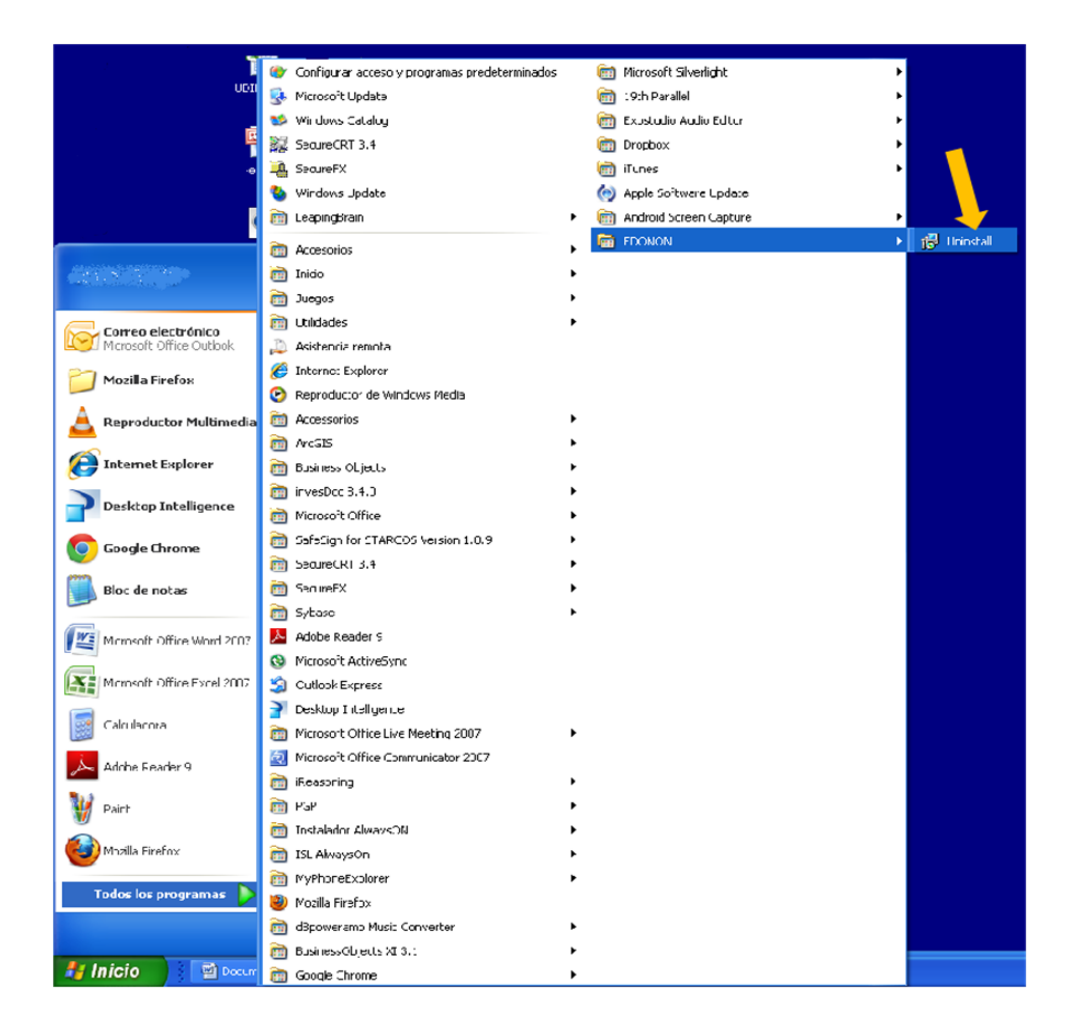

**EDONON**  $\blacksquare \otimes \blacksquare \oplus$ 

Manual de usuario del servicio EDONON

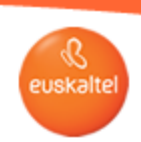

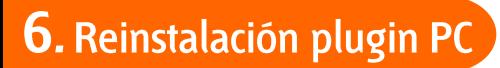

## 2) ACEPTAR LA DESINSTALACIÓN

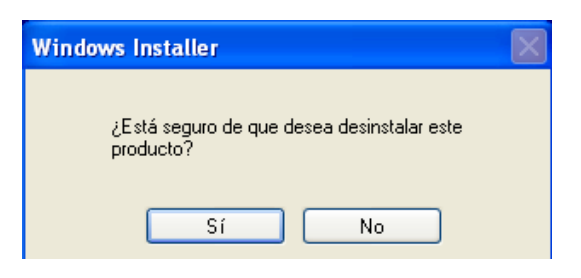

## 3) DESCARGAR EL PLUG-IN La descarga se realizará desde el siguiente link:

http://www.euskaltel.com/webektest/Galeria/Documentos/television/soporte/Euskaltel-Edonon.exe

## 4) INSTALAR EL PLUG-IN

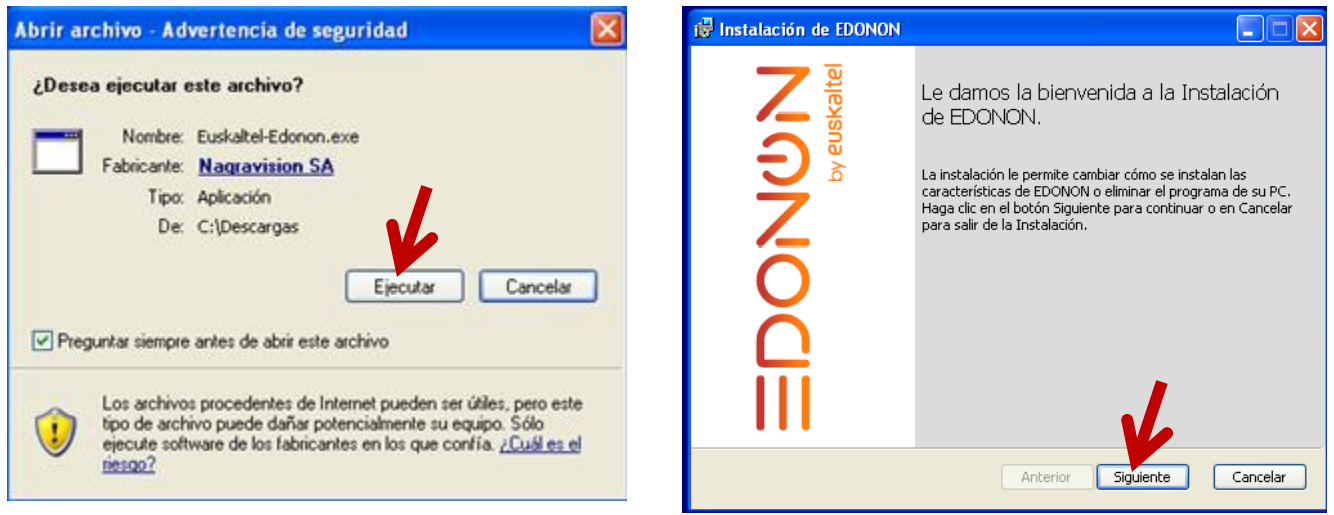

**EDONON**  $0 @ \blacksquare @ \blacksquare$ 

Manual de usuario del servicio EDONON

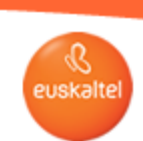

6. Reinstalación plugin PC

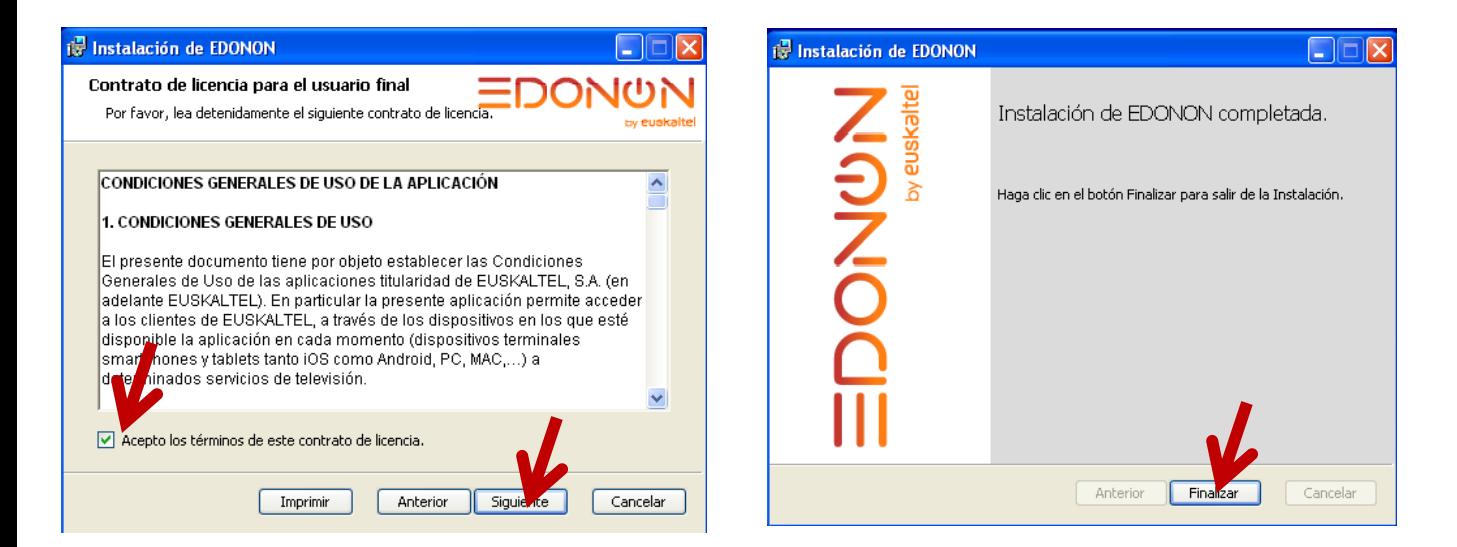

## 5) CERRAR EL NAVEGADOR 6) VOLVER A ABRIR EL NAVEGADOR Acceder a la web:

http://edonon.euskaltel.com/edonon.html

**EDONON**  $\begin{picture}(45,4) \put(0,0){\line(1,0){155}} \put(15,0){\line(1,0){155}} \put(15,0){\line(1,0){155}} \put(15,0){\line(1,0){155}} \put(15,0){\line(1,0){155}} \put(15,0){\line(1,0){155}} \put(15,0){\line(1,0){155}} \put(15,0){\line(1,0){155}} \put(15,0){\line(1,0){155}} \put(15,0){\line(1,0){155}} \put(15,0){\line(1,0){155}} \put$ 

Manual de usuario del servicio EDONON

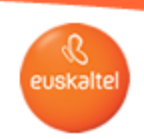

## 7. Reinstalación plugin MAC

## 1) EJECUTAR EL PLUGIN

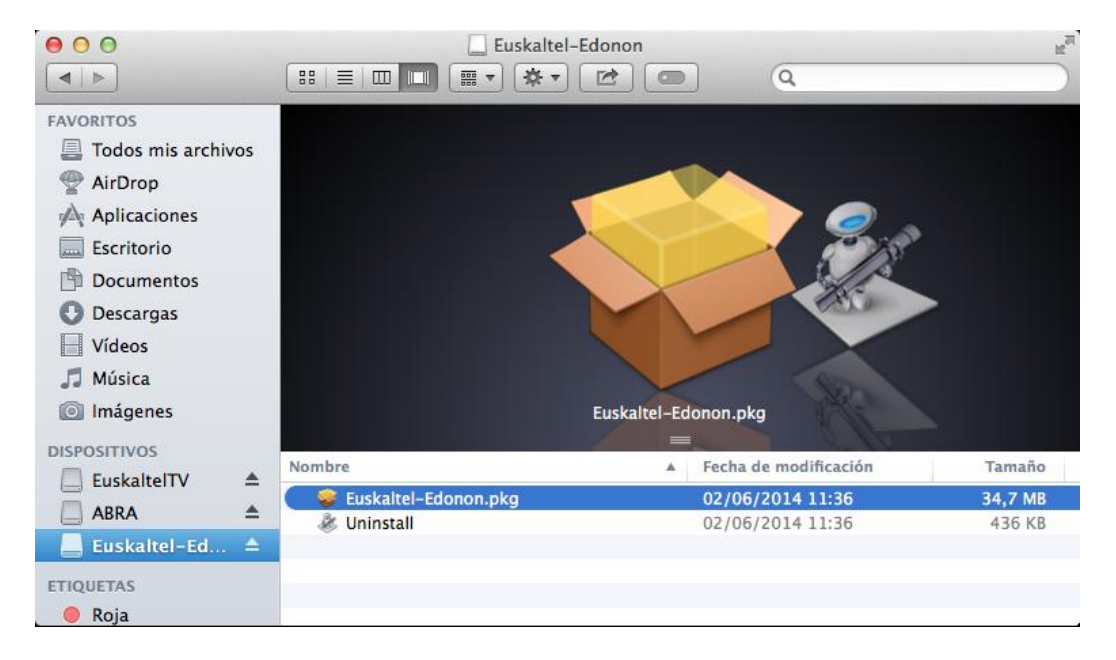

## 2) CLICK EN "UNINSTALL" 3) ABRIR ÍTEM

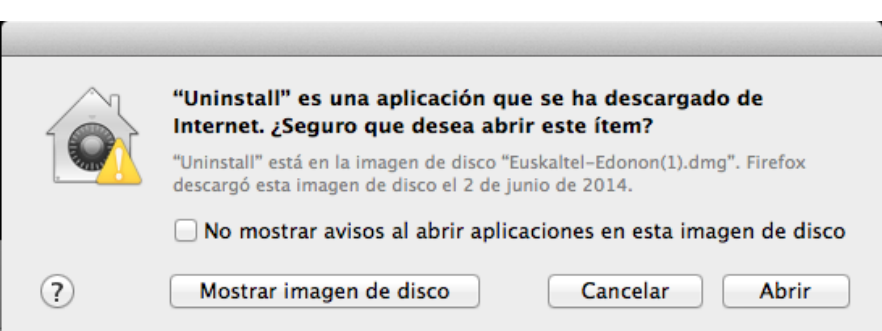

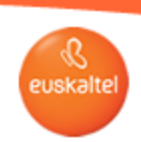

7. Reinstalación plugin MAC

## 4) ACEPTAR LA DESINSTALACIÓN

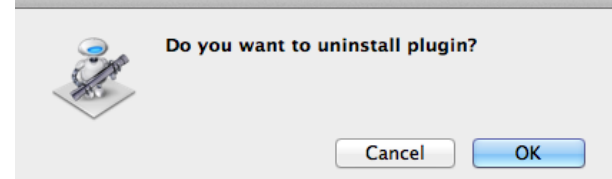

## 5) DESINSTALACIÓN FINALIZADA

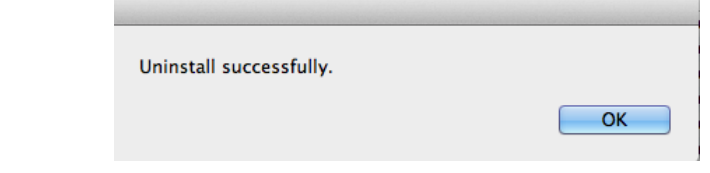

## 6) DESCARGAR EL PLUG-IN La descarga se realizará desde el siguiente link:

http://www.euskaltel.com/webektest/Galeria/Documentos/television/soporte/Euskaltel-Edonon.dmg

7) INSTALAR EL PLUG-IN 8) CERRAR EL NAVEGADOR 9) VOLVER A ABRIR EL NAVEGADOR Acceder a la web: http://edonon.euskaltel.com/edonon.html

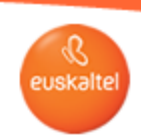

## 8. Reinstalación plugin iPAD

## 1) PRESIONAR LA APP DURANTE 2 SEGUNDOS

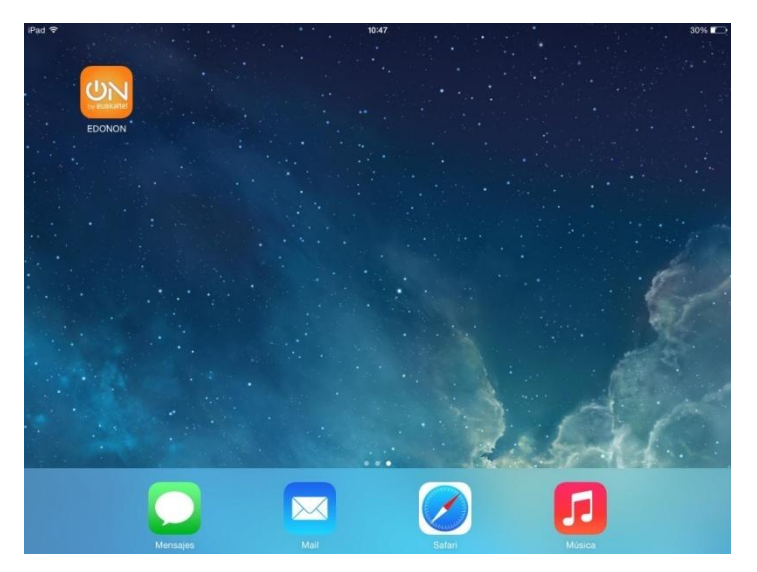

2) PULSAR LA APP UNA VEZ QUE APAREZCA EL ASPA DE BORRADO

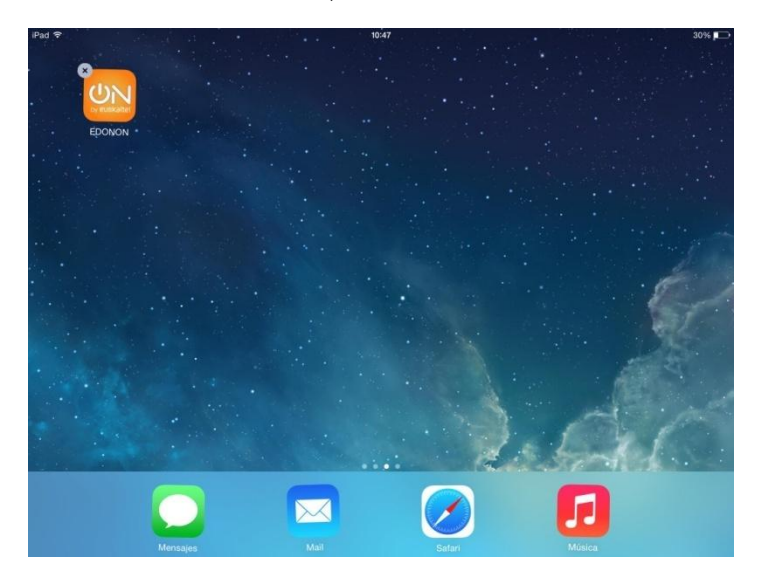

**EDONON**  $\begin{picture}(45,20) \put(0,0){\line(1,0){10}} \put(15,0){\line(1,0){10}} \put(15,0){\line(1,0){10}} \put(15,0){\line(1,0){10}} \put(15,0){\line(1,0){10}} \put(15,0){\line(1,0){10}} \put(15,0){\line(1,0){10}} \put(15,0){\line(1,0){10}} \put(15,0){\line(1,0){10}} \put(15,0){\line(1,0){10}} \put(15,0){\line(1,0){10}} \put(15,0){\line(1$ 

Manual de usuario del servicio EDONON

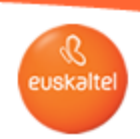

## 8. Reinstalación plugin iPAD

## 3) ACEPTAR LA DESINSTALACIÓN

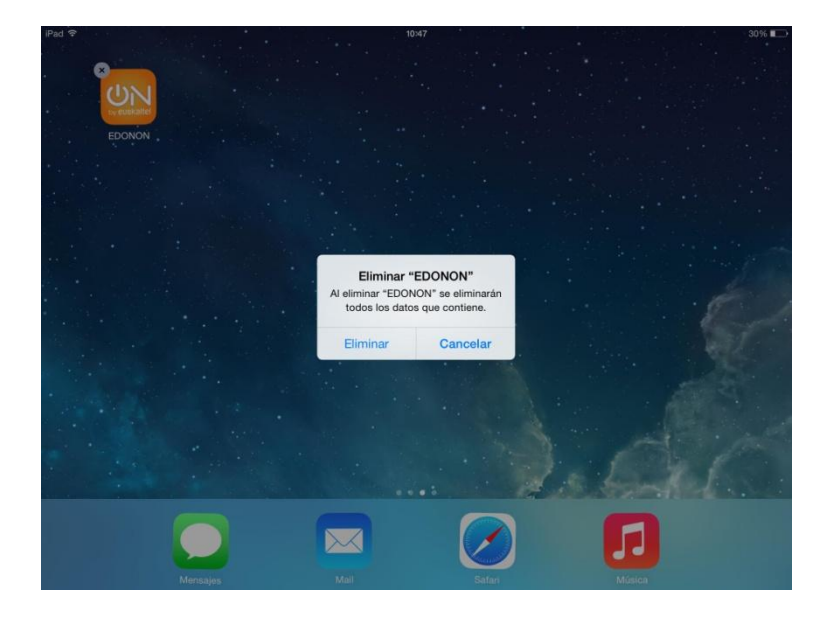

## 4) DESCARGAR DE NUEVO LA APP DESDE LA APPSTORE

https://itunes.apple.com/us/app/euskaltel-tv/id844096205?l=es&ls=1&mt=8

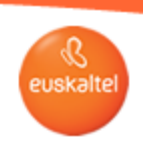

## 9. Reinstalación plugin Android

## 1) PRESIONAR LA APP DURANTE 2 SEGUNDOS

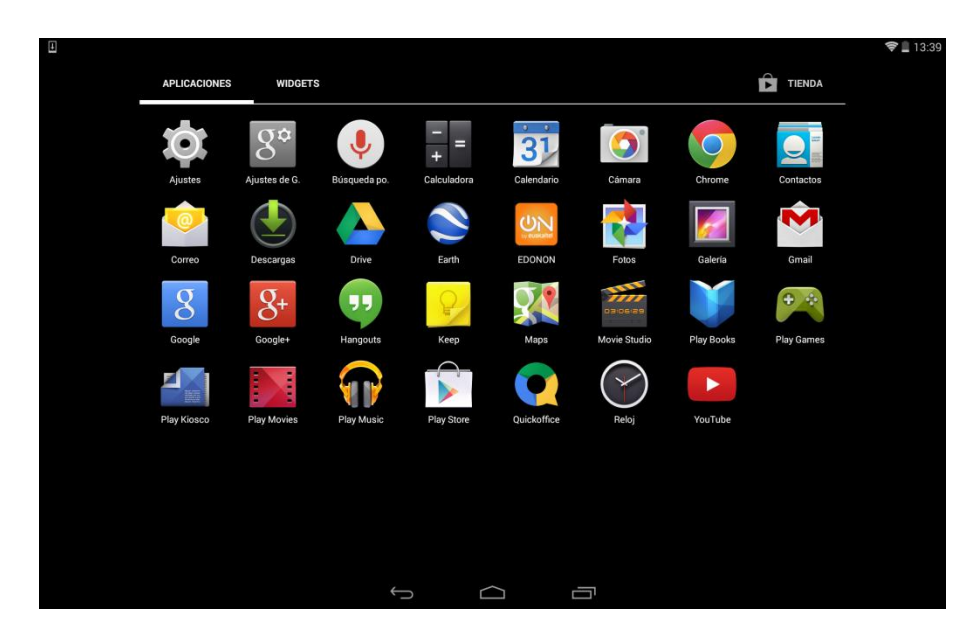

#### 2) MOVER LA APP A LA PAPELERA

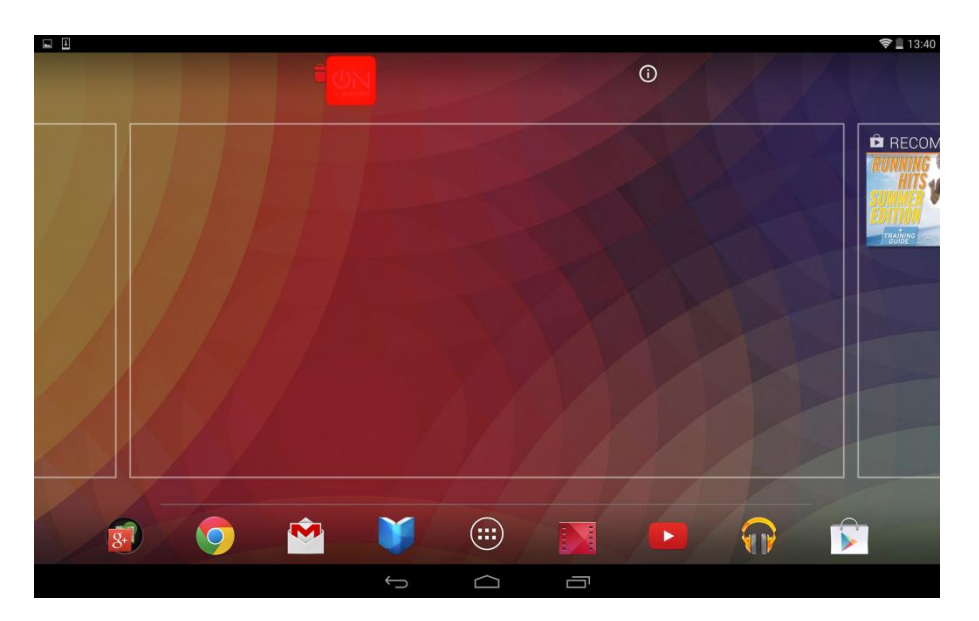

**EDONON**  $\begin{picture}(20,20) \put(0,0){\line(1,0){10}} \put(15,0){\line(1,0){10}} \put(15,0){\line(1,0){10}} \put(15,0){\line(1,0){10}} \put(15,0){\line(1,0){10}} \put(15,0){\line(1,0){10}} \put(15,0){\line(1,0){10}} \put(15,0){\line(1,0){10}} \put(15,0){\line(1,0){10}} \put(15,0){\line(1,0){10}} \put(15,0){\line(1,0){10}} \put(15,0){\line(1$ 

Manual de usuario del servicio EDONON

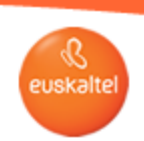

## 9. Reinstalación plugin Android

#### 3) ACEPTAR LA DESINSTALACIÓN

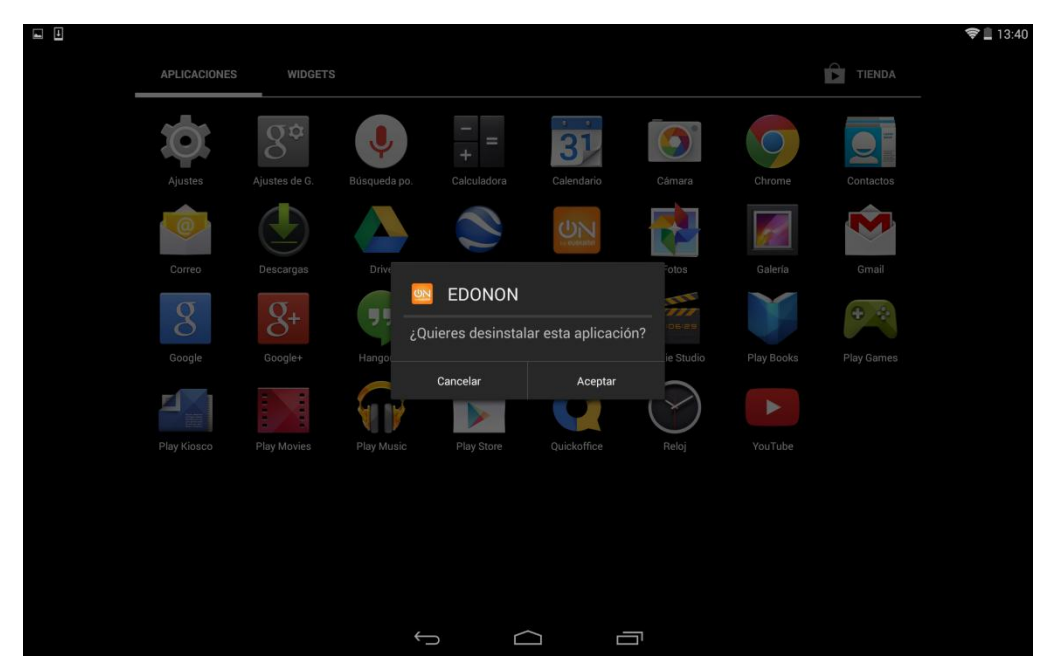

## 4) DESCARGAR DE NUEVO LA APP DESDE LA GOOGLE PLAY STORE

https://play.google.com/store/apps/details?id=com.euskaltel.mobile.ABRA